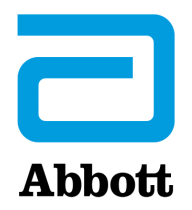

# **NETVÆRKSVALG TIL OPDATERING AF i-STAT 1 ANALYZER VED HJÆLP Af www.globalpointofcare.abbott**

# **OVERSIGT**

Dette tekniske nyhedsbrev er blevet udarbejdet specifikt til at guide dig gennem processen med at opdatere softwaren på din i-STAT 1 Analyzer ved hjælp af en af tre netværksmuligheder:

- 1. Ved hjælp af af netværksdownloader, downloader/oplader eller DRC-300 og JammLite-processen med TCP/IP
- 2. Ved hjælp af i-STAT/DE Customization Workspace og en netværksdownloader, downloader/ oplader eller DRC-300

**Inden du begynder, skal du kontrollere siden Analysatorstatus og kontrollere, at i-STAT 1 analysatoren har nok batterispænding (7,5 volt eller mere).**

# **HVORFOR HAR i-STAT ANALYSATORER BRUG FOR SOFTWAREOPDATERINGER?**

i-STAT systemet er designet til at eliminere operatørens påvirkning af de leverede resultater.

De løbende forbedrede produktionsmetoder hos Abbott Point of Care nødvendiggør genetablering af de standardiserede værdier fra tid til anden for at opretholde en langvarig ensartet ydelse. Disse opdateringer svarer til manuelt at justere kalibreringen på en traditionel laboratorieanalysator.

Ny CLEW-software – leveres to gange om året – genetablerer standardiseringen og indeholder forbedringer af det interne kvalitetsovervågningssystem. Ny JAMS-programsoftware giver mulighed for, at i-STAT analysatoren kan genkende nylancerede kassettetyper og udføre nylancerede funktioner.

### **1. OPDATERINGSPROCEDURE VED HJÆLP AF EN NETVÆRKSDOWNLOADER OG JammLite-PROCESSEN MED TCP/IP**

### **1.1: Før processen startes, skal du sikre, at alt det nødvendige udstyr er tilgængeligt.**

- • **Computer med:**
	- o Windows 10 eller 11
	- o Adgang til www.globalpointofcare.abbott

i-STAT er til *in vitro*-diagnostisk brug.

### • **i-STAT systemudstyr**

(1) Netværksdownloader, downloader/oplader eller DRC-300

**Bemærk: Disse instruktioner antager, at netværksdownloadertyperne, der bruges til opdateringsprocessen, allerede er installeret og i brug på kundens netværk.**

- (2) i-STAT 1 Analyzer
- (3) Elektronisk simulator
- • **Liste over IP-adresser for netværksdownloaderne, der skal bruges til softwareopdateringsprocessen**
- **1.2: Luk alle åbne programmer på computeren.**
- **1.3:** Gå til www.globalpointofcare.abbott > Support > i-STAT 1 and i-STAT Alinity Support > i-STAT 1 Resources Login > Product Software > i-STAT System Software Updates > Access Software.
- **1.4:** Rul ned til "Step 2: Download Software File".
- **BEMÆRK:** i-STAT/DE versioner lavere end 2.8.0.1 understøttes ikke længere. Brug en netværksdownloader, downloader/oplader eller DRC-300 og JammLite-processen til at opdatere softwaren via dens IP-adresse (TCP/IP) eller port (COM-port) til serieforbundne downloadere.
- **1.5:** Naviger til placering på skrivebordet for gemt zip-fil. Højreklik på softwarens zip-fil, og vælg Extract All og Extract to the Desktop.
- Gå til skrivebordet, og klik på mappen SUXXXXXX for at åbne den.
- **1.6:** Dobbeltklik på softwarefilen "SUXXXXXX.exe." for at køre den. Hvis der åbnes et kommandovindue, som spørger, om du vil overskrive, skal du trykke på "Y" og så trykke på Enter. Fortsæt med at svare "Y" til alle prompter, der vises, indtil kommando-vinduet lukker. Blandt de ikoner, der vises, skal du dobbeltklikke på  $f$  JAMMLITE. EXE for at aktivere JammLite-programsoftwaren.
	- Hvis JammLite-programmet ikke åbner, eller du får en fejlmeddelelse, skal du kontakte APOC's tekniske support og fortæller supportspecialisten, at du ikke kan aktivere JammLitehjælpeprogrammet.

**1.7:** Vælg i JammLite-hjælpeprogrammet **i-STAT 300 Analyzer** i Instrument-rullemenuen.

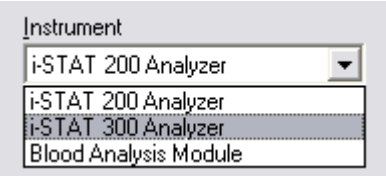

**1.8:** Vælg **TCP/IP** i Port-rullemenuen.

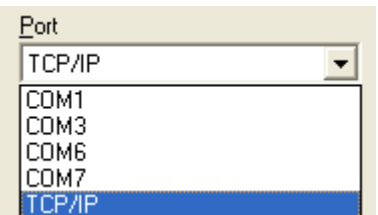

**1.9:** Indtast IP-adressen for den netværksdownloader, der skal bruges til softwareopdateringsprocessen, i feltet **IP Address**.

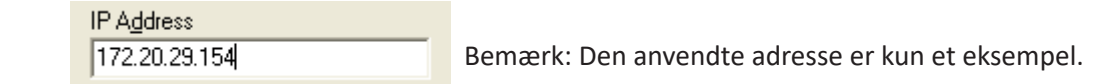

**1.10:** Kontroller, at angivelserne for **Application** og **CLEW** passer med dem i produktopdateringen. Klik på knappen**Update**.

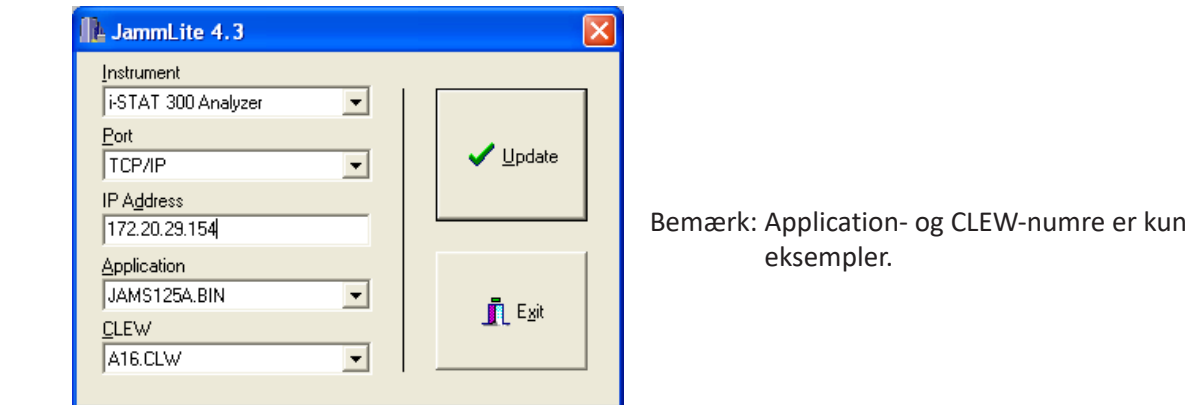

**1.11:** Følg vejledningen på skærmen.

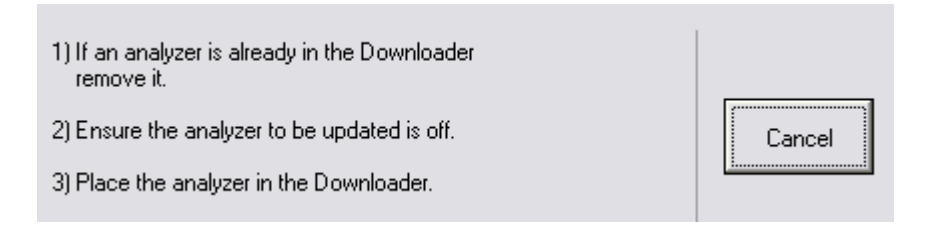

**1.12:** Når opdateringen er i gang, vises følgende skærm:

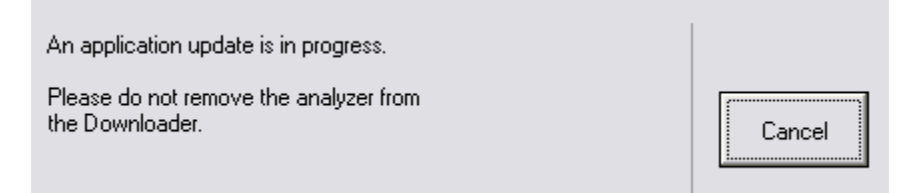

 Der vil bevæge sig 1-taller og 0'er hen over skærmen på analysatoren, hvilket betyder, at den modtager softwaren.

#### **Analysatoren må ikke flyttes, før der vises et skærmbillede med udført proces.**

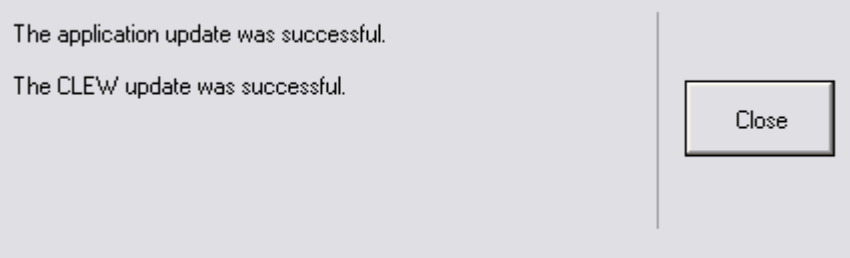

**1.13:** Kør den elektroniske simulator i analysatoren. Når simulatoren er færdig, skal der stå PASS.

**Bemærk:** Hvis der ikke står PASS, skal du køre den elektroniske simulator igen. Hvis gentagne forsøg med den elektroniske simulator mislykkes, bedes du kontakte APOC's tekniske support. For yderligere oplysninger om kørsel af den elektroniske simulator henvises der til afsnit 12 i i-STAT 1-systemhåndbogen.

# *Tillykke.* **Processen for opdatering af den første i-STAT 1 Analyzer er udført.**

Gennemgå mulighederne nedenfor for yderligere instruktioner.

Hvis der ikke er yderligere analysatorer at opdatere, er processen udført.

- I øverste højre hjørne af skærmen skal du klikke på knappen X.
- Luk alle andre åbne felter
- Bekræft alle meddelelser.

Hvis der er yderligere analysatorer at opdatere via samme netværksdownloader-adresse:

- Klik på **Luk**.
- Gentag trin **1.10** til **1.13**

Hvis der er yderligere analysatorer at opdatere via en anden netværksdownloader-adresse:

- Klik på **Luk**.
- Gentag trin **1.9** til **1.13**

### **2. OPDATERING AF i-STAT 1 ANALYZER VED HJÆLP AF i-STAT/DE CUSTOMIZATION WORKSPACE OG EN NETVÆRKSDOWNLOADER, DOWNLOADER/OPLADER eller DRC-300**

- **2.1:** Før processen startes, skal du sikre, at alt det nødvendige udstyr er tilgængeligt.
	- • Computer med adgang til Customization Workspace
	- • Adgang til www.globalpointofcare.abbott
	- • i-STAT systemudstyr
		- (1) i-STAT 1 Analyzer
		- (2) Netværksdownloader, downloader/oplader eller DRC-300

### **Bemærk: Disse instruktioner antager, at netværksdownloadertyperne, der bruges til opdateringsprocessen, allerede er installeret og i brug på kundens netværk.**

- (3) Elektronisk simulator
- **2.2:** Opdater CLEW- og JAMS-versionerne i Customization Workspace.
	- a. Gå til:

 www.globalpointofcare.abbott > Support > i-STAT 1 and i-STAT Alinity Support >i-STAT 1 Resources Login > Product Software > i-STAT System Software Updates > Access Software.

- b. Rul ned til "Step 2: Download Software File"
- **BEMÆRK:** i-STAT/DE versioner lavere end 2.8.0.1 understøttes ikke længere. Brug en netværksdownloader, downloader/oplader eller DRC-300 og JammLite-processen til at opdatere softwaren via dens IP-adresse (TCP/IP) eller port (COM-port) til serieforbundne downloadere.
	- c. Gå til den gemte zip-fils placering. Højreklik på zip-filen, og vælg Extract All og Extract to the Desktop.
	- d. Gå til hovedsiden for Customization Workspace.
	- e. Klik på **Update i-STAT/DE** → **Upload opdateringsfil**
	- f. Gå til skrivebordet, og klik på mappen SUXXXXXX for at åbne den. Vælg SUXXXXXX.exe, og klik på Upload.

 (Bemærk: XXXXXX er den JAMS- og CLEW-version, som du opaterer.) Umiddelbart efter upload af CLEW/JAMS til i-STAT/DE-serveren vil i-STAT/DE udpakke filerne og gøre dem tilgængelige til brug i analysatorens Customization Workspace.

**2.3:** Luk Windows Stifinder ved at klikke på X i øverste højre hjørne.

- **2.4:** Skab adgang til Customization Workspace**.**
	- • RALS-Plus-brugere:
		- o Fra RALS-Plus-applikationen skal du vælge i-STAT fra rullemenuen.
		- o Klik på **Device Customization.**
	- • PrecisionWeb-brugere:
		- o Dobbeltklik på skrivebordsgenvejen eller Favoritter for **i-STAT Customization**.
- **2.5:** Opdater CLEW- og JAMS-versionerne i Customization Workspace.
	- • Under kolonnen "Default customization profile:" skal du klikke på knappen "**i-STAT Analyzer CLEW**".

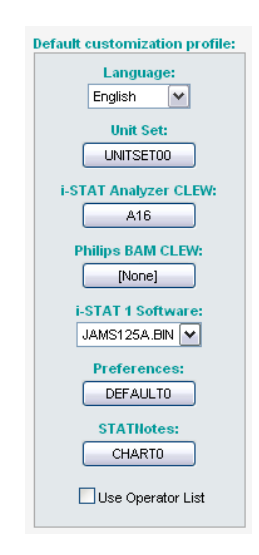

**Bemærk:** Tilpasningsskærmene kan variere afhængigt af den anvendte version af i-STAT/DE.

• Marker afkrydsningsfeltet ud for den nye version af **CLEW**, og klik på **OK**.

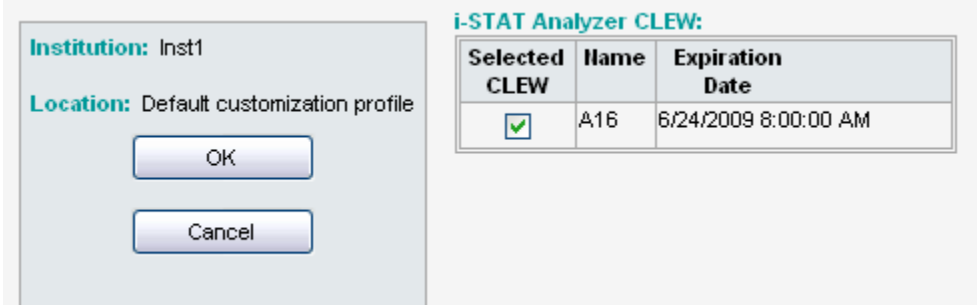

Svar **OK** til de spørgsmål, der vises.

• Hvis "Uses Default" ikke er markeret ved siden af en placeringsbaseret tilpasningsprofil, skal du klikke på feltet under kolonnen "**i-STAT Analyzer CLEW**".

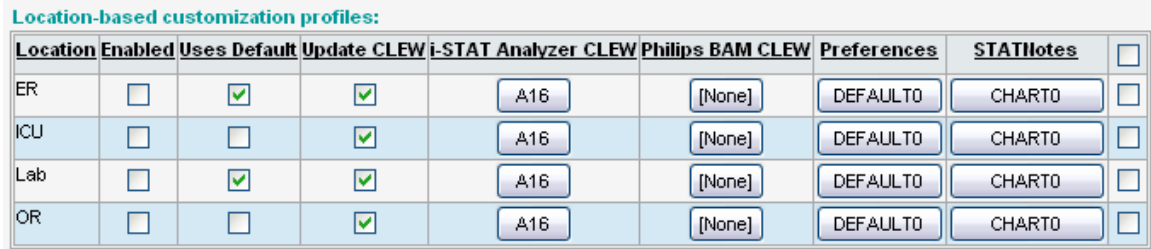

• Klik på den nye version af **CLEW**, og klik på **OK**.

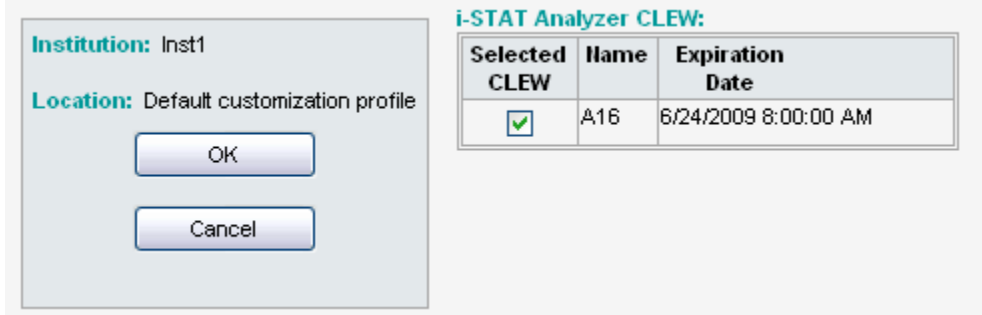

Svar OK på det spørgsmål, der vises.

• Under kolonnen "Default Customization profile:" skal du klikke på rullelisten **i-STAT 1 Software**. Vælg den JAMS-version, der passer med produktopdateringen, og klik på **OK**.

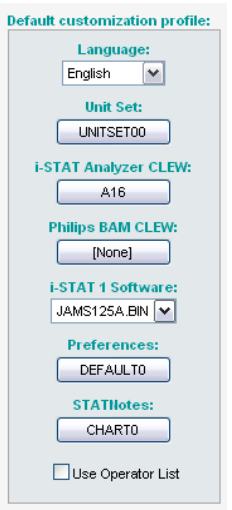

- **2.6:** Enable Customization **(Aktiver tilpasning).**
	- • Hvis feltet **Enable Customization** ikke allerede er markeret, skal du klikke på feltet ved siden af denne angivelse.
	- • Under afsnittet "Location-based customization profile:" skal du sørge for, at **Enabled** er markeret for hver lokation, hvorfra du ønsker at udføre softwareopdateringer på dine i-STAT 1 analysatorer.
- **2.7:** Opdater softwaren i din i-STAT 1 Analyzer.
	- • Gå til det sted, hvor den eller de i-STAT 1 analysatorer, du ønsker at opdatere, er placeret, eller kontakt en på stedet, som kan hjælpe med at opdatere analysatoren/analysatorerne.
	- • Tryk på knappen **On/Off** på analysatoren.
	- • Tryk på knappen **Menu** for at aktivere administrationsmenuen.
	- • Tryk på **7 Utility**. Når du bliver bedt om en adgangskode, skal du trykke på **ENT**. Hvis det ikke virkede, kræves der en adgangskode. Indtast den adgangskode, der er defineret af din facilitet, og tryk på **ENT**. Bemærk: Abbott Point of Care anbefaler at du skifter standardadgangskoden.
- • Fra menuen Utility skal du trykke på **3 Receive Software (Modtag software)**. Meddelelsen "Waiting to Send" vil blive vist på analysatorens display.
- • Placer analysatoren i downloaderen eller downloaderen/opladeren. **Analysatoren må IKKE flyttes før trin 2.8.** Meddelelsen **Communication in Progress** vil blive vist på displayet. Når den er forsvundet, forbliver analysatorens display tomt i ca. 5-10 sekunder.
- • Analysatoren vil derefter vise 1-taller og 0'er, der flytter sig hen over skærmen, hvilket betyder, at den modtager softwaren. Når 1-tallerne og 0'erne er forsvundet, forbliver analysatorens display igen tomt i ca. 5-10 sekunder.
- • Meddelelsen **Waiting to Send** efterfulgt af **Communication in Progress** vil blive vist på analysatorens display. Når disse meddelelser er forsvundet, bliver analysatorens display tomt, og opdateringsprocessen er fuldført.
- **2.8:** Kør den elektroniske simulator i analysatoren. Når simulatoren er færdig, skal der stå **PASS**.
	- **Bemærk:** Hvis der ikke vises **PASS**, skal du køre den elektroniske simulator igen. Hvis gentagne forsøg med den elektroniske simulator mislykkes, bedes du kontakte APOC's tekniske support. For yderligere oplysninger om kørsel af den elektroniske simulator henvises der til afsnit 12 i i-STAT 1-systemhåndbogen.

# *Tillykke.* **Processen for opdatering af den første i-STAT 1 Analyzer er udført.**

Gennemgå mulighederne nedenfor for yderligere instruktioner.

- • Hvis der ikke er yderligere analysatorer at opdatere, er processen udført.
- • Hvis der er yderligere analysatorer at opdatere, skal du gå tilbage til trin **2.7**.

© 2023 Abbott. Alle rettigheder forbeholdes. Alle de her nævnte varemærker er varemærker tilhørende enten Abbott-koncernens virksomheder eller de respektive ejere.